# Chapter  $4$

# PLAYBACK/DELETING

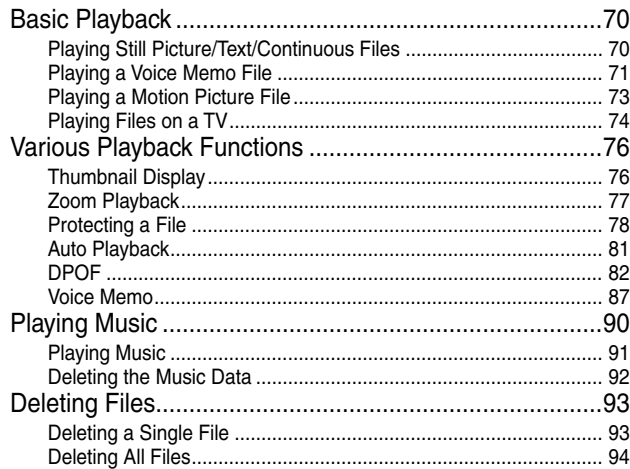

# **Basic Playback**

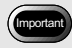

encountered, the [UNMATCHED FILE] message will be displayed. This section explains how to play back recorded files and how to play back files on a TV.

# • If an unplayable file is **Playing Still Picture/Text/Continuous Files**

This function enables you to play files recorded in  $\bigcap$  (still picture),  $\boldsymbol{\epsilon}$  (text) and  $\boldsymbol{\epsilon}$  (continuous shooting) modes, and still picture and text files with voice memo.

### ■ **Operation Map**

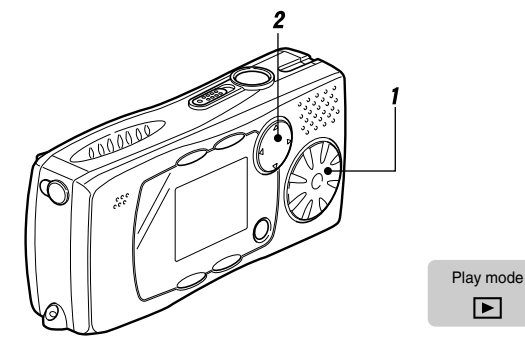

**1** Set the mode dial to  $\lceil \cdot \rceil$ .

The most recently recorded file will be played back.

**2** Press the ◀ or ► button to select the **file to be played back.**

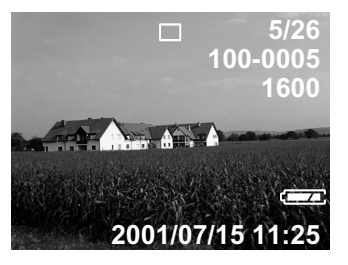

Press the  $\triangleleft$  button to display the previous file and the  $\triangleright$  button to display the next file. If you keep the button pressed, the files will advance continuously.

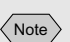

• Files may take a while to play after the camera is turned on or the mode dial is set, depending on the capacity of the memory card.

#### ● **Playing a still picture with voice memo**

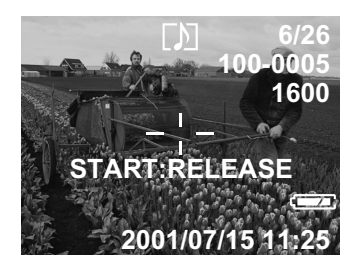

To play back voice memo, press the shutter release button.

Playback of voice memo files ends automatically.

# **Playing a Voice Memo File**

This function enables you to play back files recorded in  $\bullet$ (voice memo) mode.

#### ■ **Operation Map**

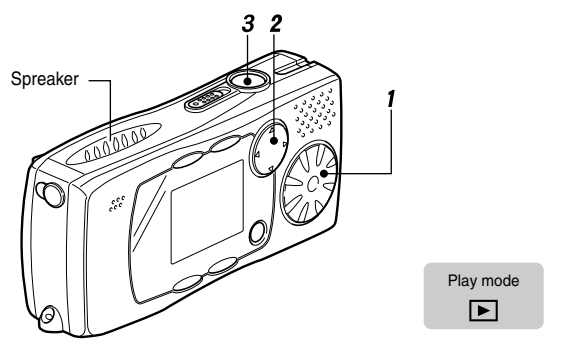

- **1** Set the mode dial to  $\lceil \cdot \rceil$ . The most recently recorded file will be displayed.
- 2 **Press the**  $\triangleleft$  **or**  $\triangleright$  **button to select the voice memo file.**

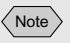

• Press the  $\triangle$  or  $\nabla$  button to display the volume indicator and then adjust the volume. *See "Playing a Voice Memo File" (p.71)*.

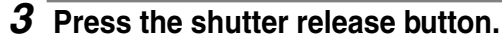

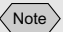

- The speaker is located on the top side of the camera. Turn the camera to the optimum position for playback.
- If the sound from the speaker is not clear, you are recommended to use the stereo earphones (commercially available).
- When the recorded sound files exceed 99 min. 59 sec., the LCD monitor display switches to hours and minutes.

Example: 100 min. will appear as [1:40].

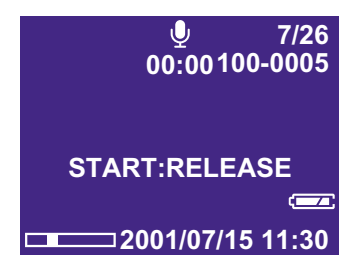

The voice memo will be played back and the playback indicator and time elapsed will be displayed. Playback of voice memo files ends automatically. During playback, you can rewind the voice memo file with the  $\triangleleft$  button, and fast forward with the  $\triangleright$ button.

#### ● **To suspend playback**

To suspend playback, press the shutter release button during playback, and to resume playback, press the shutter release button again.

During suspension, press the  $\blacktriangleleft$  button to display the previous file, and press the  $\triangleright$  button to display the next file.

#### ● **To adjust the volume**

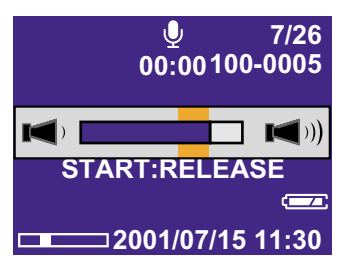

Press the  $\triangle$  or  $\nabla$  button during playback to display the volume indicator. Press the  $\triangle$  or  $\nabla$  button to adjust the volume.

# **Playing a Motion Picture File**

This function enables you to display files recorded in  $_{\text{H}}$ <sup>co</sup> (motion picture) mode.

#### ■ **Operation Map**

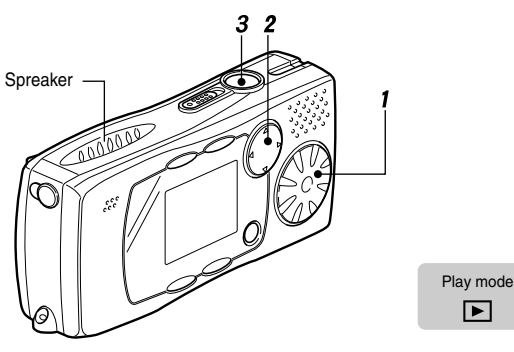

- **1** Set the mode dial to  $\lceil \frac{1}{n} \rceil$ . The most recently recorded file will be played back.
- 2 Press the  $\triangleleft$  or  $\triangleright$  button to select the **motion picture file.**
- *3* **Press the shutter release button.**

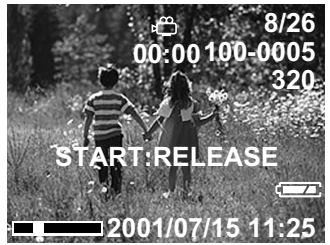

The motion picture file will be played back and the playback indicator and time elapsed will be displayed. Playback of motion picture files ends automatically.

#### ● **To pause and resume playback**

To temporarily pause playback, press the shutter release button during playback, and to resume playback, press the shutter release button again.

#### ● **Slow playback**

To play a file slowly, press the  $\triangleright$  button during playback.

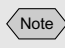

• If the sound from the speaker is not clear, you are recommended to use the stereo earphones (commercially available).

#### $(Note)$

- Press the  $\blacktriangle$  or  $\nabla$  button to display the volume indicator, and then adjust the volume. *See "Playing a Voice Memo File" (p.71)*.
- In the motion picture mode, the black frame is displayed on the LCD monitor.

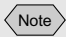

• During pausing, press the button to display the previous file, and press the  $\blacktriangleright$  button to display the next file.

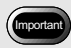

• Refer to the instruction manual for the equipment to which the camera is connected.

 $\bigl<$  Note  $\bigr>$ 

• You can connect the camera to the TV using the RICOH BASE. When connected, the camera can be operated by the remote control unit. *See "Using the Remote Control" (p.105)*.

# **Playing Files on a TV**

By connecting the camera to a TV by the AV cable supplied with the camera, you can play recorded files on the TV.

### ■ **Connecting**

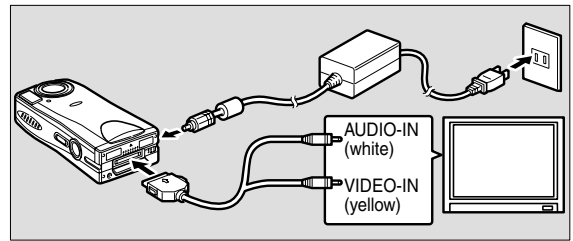

- *1* **Check that the camera is turned off.** m*See "Turning the Camera On and Off" (p.30).*
- *2* **Slide the digital terminal cover switch on the camera to open the cover and connect the AV cable to the DIGITAL (AV/USB) terminal.**
- *3* **Connect the other end of the AV cable to the VIDEO-IN terminal and AUDIO-IN terminal of the TV.**

## *4* **Connect the AC adapter.**

Power the camera from a household electrical outlet using the AC adapter when playing back files on a TV. **Notative** *See "Using the AC Adapter" (p.24).* 

# *5* **Play back the files.**

Turn the camera on and set the mode dial to Play mode [ ].

m*See "Playing Still Picture/Text/Continuous Files" (p.70). See "Playing a Voice Memo File" (p.71). See "Playing a Motion Picture File" (p.73).*

## ■ **Disconnecting**

*1* **Check that the camera is turned off. See "Turning the Camera On and Off" (p.30).** 

#### *2* **Press the sides of the connector and disconnect the cable.**

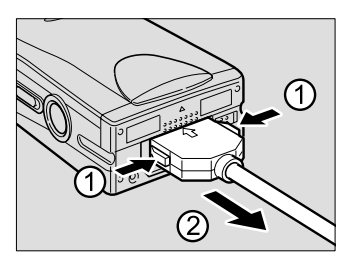

 $\big<$  Note

• When you are overseas, you can view recorded images on a TV set with the other Video-out signal method (NTSC/PAL).

#### ■ *See "Changing the Video-out Signal Method" (p.102).*

When the camera is connected to a TV, the picture on the camera's LCD monitor is displayed as it is on the TV monitor.

The range displayed may vary depending on the type of TV monitor.

All the data may not be displayed depending on the size of the image.

# **Various Playback Functions**

This section explains the various playback functions.

# **Thumbnail Display**

This function enables you to display nine files at once for quick searching.

- **1** Set the mode dial to  $\sqrt{ }$  1 and press the **MENU button.**
- 2 **Press the**  $\triangleright$  **button to select**  $\equiv$  **and press the ENTER button.**

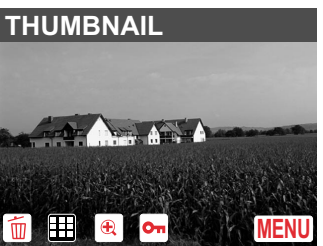

The screen will change to the thumbnail display.

#### **3** Press the  $\triangle \cdot \mathbf{v} \cdot \mathbf{4} \cdot \mathbf{b}$  buttons to **change the files displayed.**

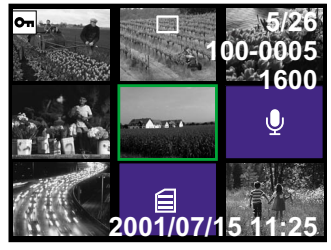

The file on which the focus is set is the selected file.

#### *4* **Press the MENU button and then press the ENTER button.**

The screen will return to single image display. The selected file in thumbnail display will be displayed.

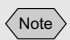

- Press the  $\triangle$  button when the selected file is on the top row to display the previous nine files, and press the  $\blacktriangledown$ button when it is on the bottom row to display the next nine files.
- The information displayed on the LCD monitor is information about the selected file on which the focus is set.

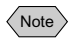

• The screen indicators in thumbnail display are as shown below.

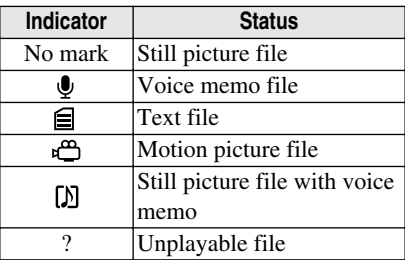

## **Zoom Playback**

This function enables you to enlarge a file lengthwise and heightwise and check for camera shake. Files can be magnified to approximately twice their size.

- **1** Set the mode dial to  $\lceil \frac{1}{2} \rceil$  and press the **MENU button.**
- **2 Press the ► button to select and press the ENTER button.**

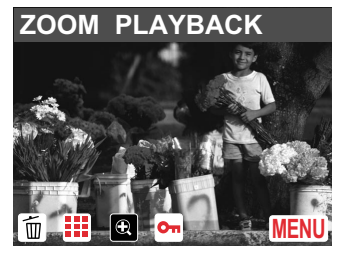

The screen will change to zoom display.

*3* Press the ▲ or ▼ button to change the **magnification.**

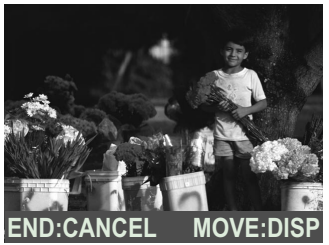

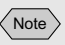

• Still picture files, text files, and still picture files with voice memo can be played back in zoom mode.

**4**

#### ● **To move the display position**

If you want to display a different position, press the DISPLAY button and use the  $\blacktriangle \cdot \blacktriangledown \cdot \blacktriangle \cdot \blacktriangleright$ buttons to change the position displayed.

Press the DISPLAY button again to return to the zoom playback screen.

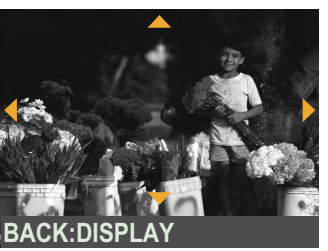

#### *4* **Press the CANCEL button.**

The screen will return to the normal playback screen.

# **Protecting a File**

This function enables you to protect important files from being deleted accidentally.

#### ■ Protecting/Unprotecting a Single File

- **1** Set the mode dial to  $\boxed{p}$ .
- **2 Press the ◀ or ▶ button to select the file you want to protect/unprotecting and press the MENU button.**
- **3 Press the ► button to select and press the ENTER button.**

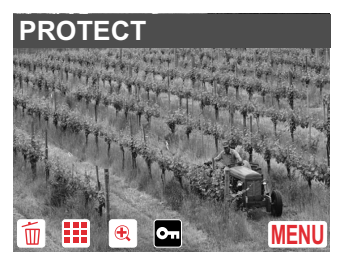

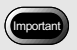

• Formatting the memory card will delete protected as well as unprotected files.

#### **4** Press the  $\triangle$  or  $\triangledown$  button to select [ONE **FILE] and press the ENTER button.**

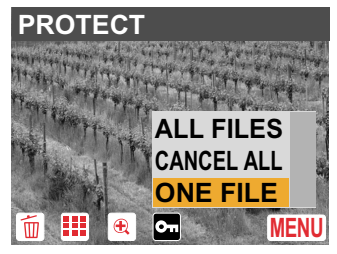

#### *5* **Press the ENTER button.**

#### ● **Protecting a file**

The protect setting will be enabled and the display will return to the protect screen. The  $\mathbb{C}$  symbol will be displayed next to the protected file.

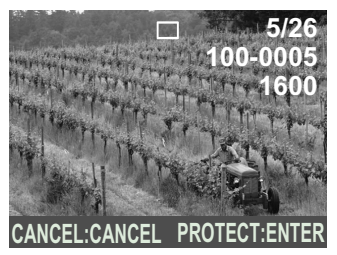

#### ● **Unprotecting a file**

If you press the ENTER button when a file has already been protected, it will be unprotected.

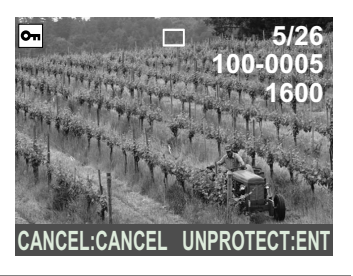

### *6* **Press the CANCEL button.**

The display will return to the playback screen.

#### ■ **Protecting/Unprotecting All Files**

**1** Set the mode dial to  $\lceil \frac{1}{2} \rceil$  and press the **MENU button.**

**2 Press the ► button to select and press the ENTER button.**

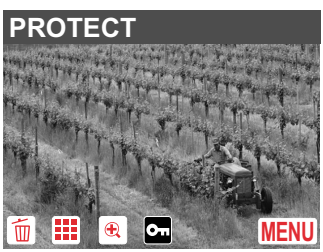

*3* **Press the ▲ or ▼ button to select [ALL FILES] or [CANCEL ALL] and press the ENTER button.**

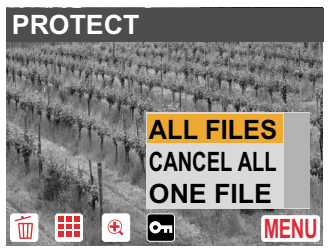

- *4* **Press the ENTER button.**
	- **In the case of [ALL FILES]**

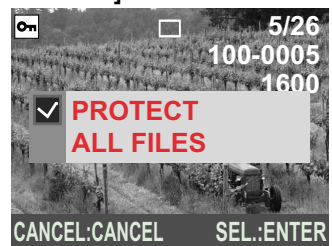

All the files will be protected and the display will return to the protect screen.

The  $\sim$  symbol will be displayed next to all the protected files.

#### ● **In the case of [CANCEL ALL]**

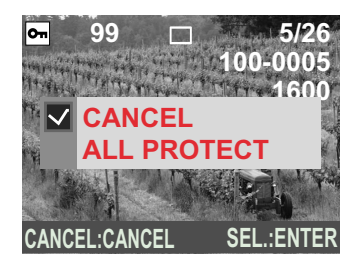

All the files will be unprotected and the display will return to the protect screen.

### *5* **Press the CANCEL button.**

The display will return to the playback screen.

# **Auto Playback**

This function automatically plays all the files stored in the storage media.

- **1** Set the mode dial to  $\boxed{5}$  and press the **MENU button.**
- **2 Press the ► button to select**  $\text{min}$  **and press the ENTER button.**

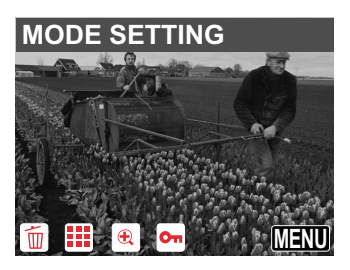

The playback menu will be displayed.

**3** Press the  $\triangle$  or  $\triangledown$  button to select [AUTO PLAY] and press the ► button.

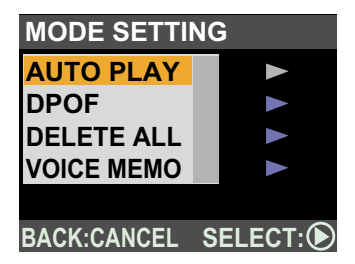

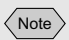

- Press the CANCEL button to cancel auto playback.
- Press the shutter release button during playback to suspend playback and press it again to restart.
- Playback time does not include the time required for retrieving files.
- Still picture files with voice memo, motion picture files and voice memo files will be played for the recording time regardless of the preset playback time.

Note

- Leave space equivalent to 1 or 2 files on the memory card to make the DPOF settings.
- After making the print service settings, do not change any settings, such as record, delete, etc. If any changes are made, reset the print service.

**4** Press the  $\triangle$  or  $\triangledown$  button to select the **playback time (1 SEC., 3 SEC., 5 SEC., 10 SEC. or 30 SEC.) and press the ENTER button.**

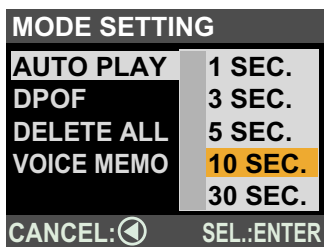

Auto playback will start for the preset time.

# **DPOF**

This function enables you to set the number of prints or number of index prints when you want to have prints made of files on the memory card at a digital printing service. When you have made the necessary settings, submit your order to a digital camera printing service and the prints or indexes will be made according to the preset information.

\* DPOF stands for Digital Print Order Format.

**1** Set the mode dial to  $\boxed{5}$  and press the **MENU button.**

### **2 Press the ► button to select**  $\text{min}$  **and press the ENTER button.**

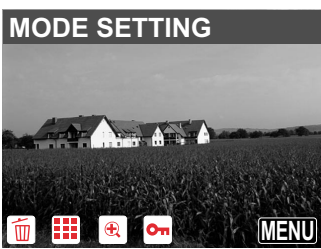

The playback menu will be displayed.

 $3$  Press the  $\triangle$  or  $\triangledown$  button to select **[DPOF] and press the**  $\triangleright$  **button.** 

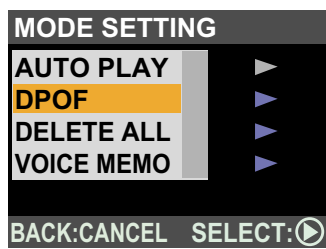

The DPOF menu will be displayed.

## ■ Specifying the Number of Prints

#### *1* **Select [STND PRINTS] on the DPOF**  menu and press the  $\blacktriangleright$  button.

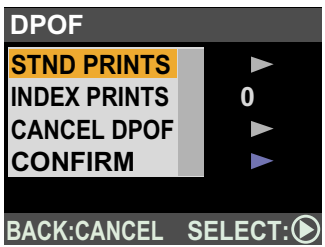

 $\sum$  *See* "*Specifying the Number of Prints" (p.83) See "Specifying the Number of Index Prints" (p.85) See "Canceling the DPOF Settings" (p.86) See "Confirming the DPOF Settings" (p.87)*

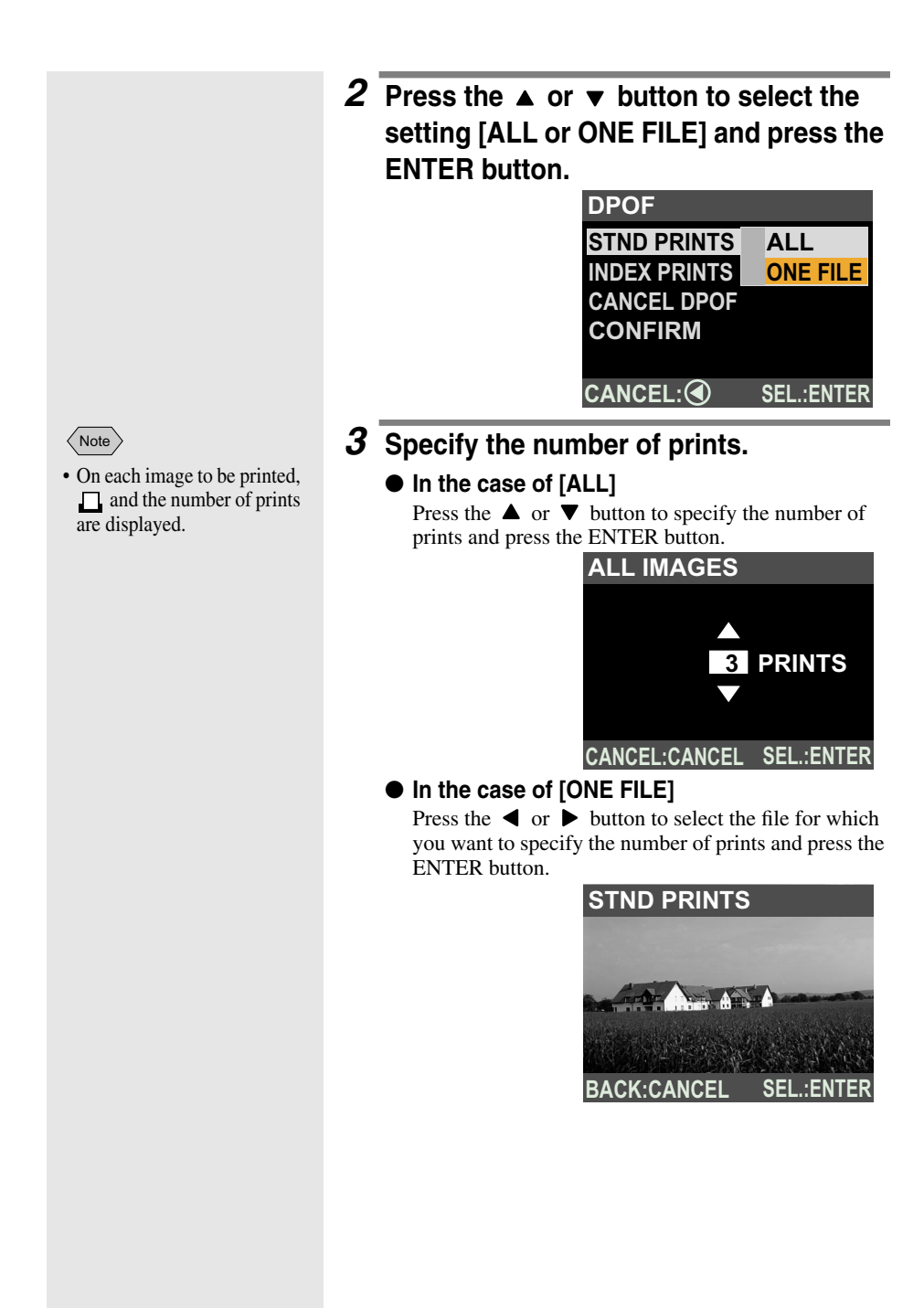

Press the  $\triangle$  or  $\nabla$  button to specify the number of prints and press the ENTER button.

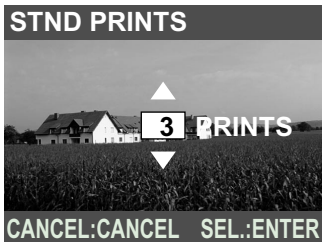

#### *4* **Press the CANCEL button.**

The display will return to the Playback menu. Press the CANCEL button to exit the operation.

#### ■ Specifying the Number of Index Prints

All the files in the folder can be printed in reduced size. This is called an index prints. Index prints are useful for checking all the files in a folder at one glance or for specifying the number of prints.

#### *1* **Select [INDEX PRINTS] on the DPOF**  menu and press the  $\triangleright$  button.

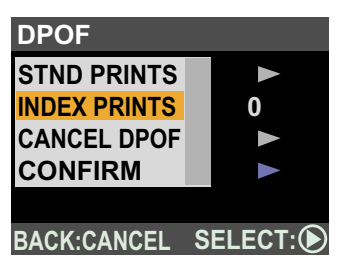

**2** Press the  $\triangle$  or  $\triangledown$  button to specify the **number of index prints and press the ENTER button.**

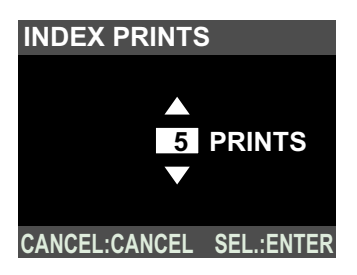

#### *3* **Press the CANCEL button.**

The screen will return to the Playback menu. Press the CANCEL button to exit the operation.

### ■ **Canceling the DPOF Settings**

This function enables you to cancel the DPOF settings, such as the number of prints and number of indexes.

#### *1* **Select [CANCEL DPOF] on the DPOF**  menu and press the  $\blacktriangleright$  button.

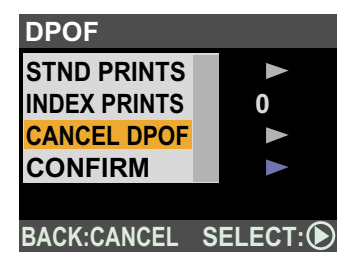

*2* **Select [STND] or [INDEX] and press the ENTER button.**

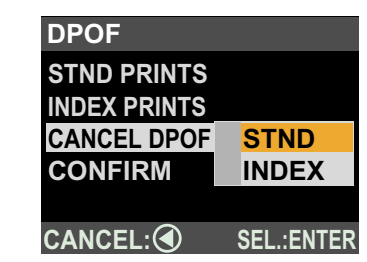

*3* **Press the ENTER button.**

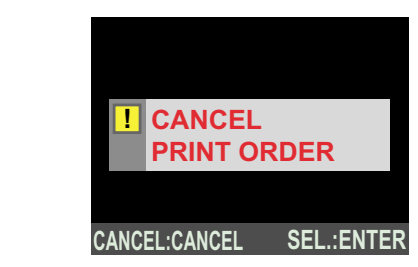

#### *4* **Press the CANCEL button.**

The screen will return to the Playback menu. Press the CANCEL button to exit the operation.

#### ■ **Confirming the DPOF Settings**

This function enables you to confirm the settings, such as the number of prints and number of index prints.

#### *1* **Select [CONFIRM] on the DPOF menu**  and press the **button**.

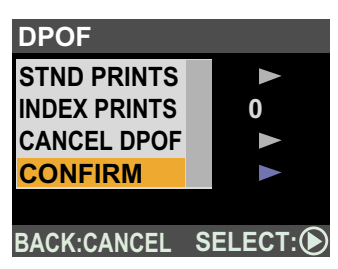

*2* **After confirming the settings, press the CANCEL button.**

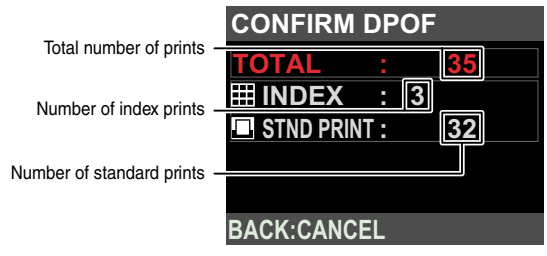

### *3* **Press the CANCEL button.**

The screen will return to the Playback menu. Press the CANCEL button to exit the operation.

## **Voice Memo**

This function enables you to add approximately 10 seconds of voice memo to a still picture file.

- **1** Set the mode dial to  $\lceil \cdot \rceil$ .
- 2 **Press the**  $\triangleleft$  **or**  $\triangleright$  **button to select the file to which you want to add a voice memo and press the MENU button.**

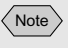

• If a file with voice memo is selected, the voice memo will be overwritten.

**4**

**3** Press the ► button to select  $\text{min}$  and **press the ENTER button.**

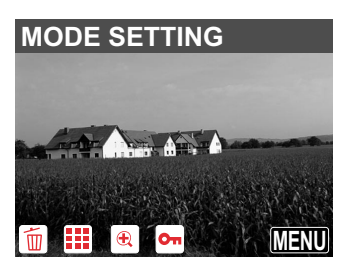

The Playback menu will be displayed.

*4* **Press the ▲ or ▼ button to select [VOICE MEMO] and press the ▶ button.** 

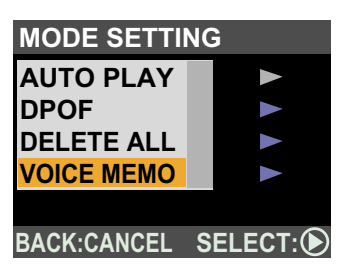

● **If a voice memo has already been recorded**

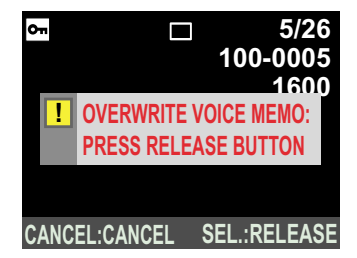

If a voice memo has already been recorded, a message will be displayed. If you want to overwrite the voice memo, press the shutter release button and record the voice memo.

Press the CANCEL button to cancel recording.

#### *5* **Press the shutter release button.**

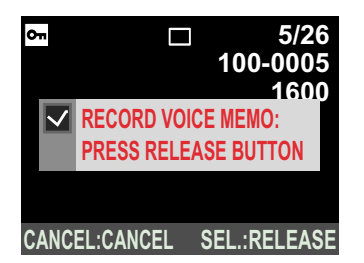

Recording will start. When recording is finished, the display will return to the playback screen.

#### $\langle$  Note  $\rangle$

• Press the shutter release button again during recording to stop recording.

# **Playing Music**

This function enables you to use the camera as an MP3 player for playing music data.

MP3 stands for MPEG-1 AudioLayer3 and is an international sound compression standard. Data can be compressed into approx. one-tenth of the original volume.

#### Note

• By uploading MP3 files from the PC to the camera using RICOH Gate, you can play MP3 files on the camera. Refer to "RICOH Gate for Windows", "RICOH Gate for Macintosh" manual on the supplied CD-ROM.

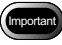

- The bit rate that can be played back on this camera is 96kbps.
- The data with variable bit rate cannot be played back.
- The sampling rate is 44.1KHz.
- Music data cannot be played through the speaker on the camera. Use the stereo earphones (commercially available).
- If the SD memory card contains unplayable music data, the track in question will be omitted when the music data is played.
- Use a PC to delete unplayable music data.

#### ● **Connecting the Stereo Earphones**

Connect commercially available stereo earphones to the earphone terminal on the side of the camera.

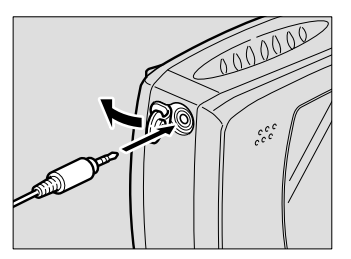

#### Note

- You can also use headphones available on the market with this camera (stereo mini-jack ø3.5mm).
- When the rechargeable battery (DB-40) is fully charged, continuous playback time is about 120 minutes. The time may vary depending on the environment in which the camera is used.
- **Screen Display when Playing Music**

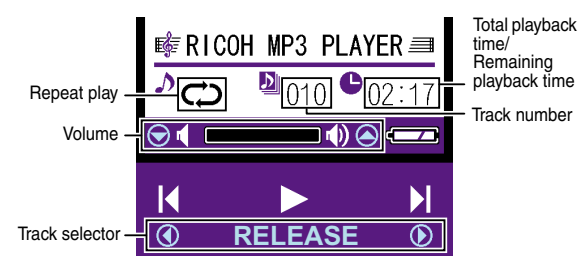

**4**

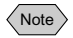

- You can switch between displaying the [Total playback time] and [Remaining playback time] by pressing the PIC button when the music is stopped.
- If there are any unplayable MP3 files, the playback time displayed may differ from actual playback time.

# **Playing Music**

- **1** Set the mode dial to [ MUSIC ].
- *2* **Press the shutter release button.**

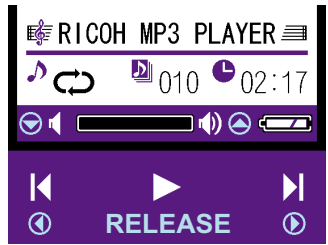

The music will be played. The autofocus LED is lit while the music is playing.

#### ● **Pause**

If you press the shutter release button during playback, playback will be suspended and the track will return to the beginning.

You can switch to the previous or next track by pressing the  $\leftarrow \bullet$  buttons.

#### ● **Restart**

Press the shutter release button again to restart playback.

#### ● **Changing tracks during playback**

Press the  $\triangleleft$  button to return to the beginning of the track being played.

Press the  $\triangleright$  button to switch to the next track.

#### ● **Repeat**

You can select a track or tracks to be played repeatedly. The repeat function changes as follows each time the MENU button is pressed in Pause status. No display : Repeat function is disabled

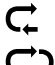

: Selected track is repeated

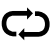

: All tracks are repeated

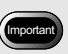

• The LCD monitor is turned off during playback.

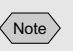

• To avoid misuse of buttons, you can disable all the button operations. *See "HOLD Switch" (p.30)*.

#### $\langle$  Note

• You cannot delete music data by single tracks.

# **Deleting the Music Data**

This function enables you to delete the music data stored in the SD memory card.

- **1** Set the mode dial to [ SETUP ].
- **2** Press the  $\triangle$  or  $\triangledown$  button to select [MP3: **DELETE**] and press the ► button.

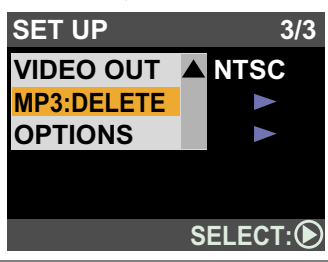

*3* **Press the shutter release button.**

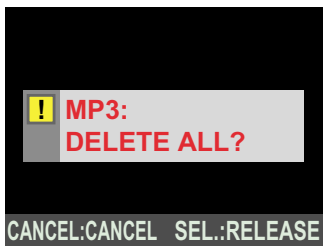

The music data will be deleted and the screen will return to the SETUP menu.

**You may not use the SOFTWARE PRODUCT for real-time broadcasting (terrestrial, satellite, cable or other media) or broadcasting via Internet or other networks, including but not limited to intranets, etc., or in pay-audio or audio-on-demand applications.**

**4**

# **Deleting Files**

This function enables you to delete recorded files. You can delete a selected file or you can delete all the files in the folder.

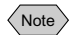

- Depending on the capacity of the memory card and the type of file, it may take a short time to delete a file.
- Protected files cannot be deleted. Unprotect the file before deleting it. *See "Protecting a File" (p.78)*

# **Deleting a Single File**

This function enables you to delete a selected file.

- **1** Set the mode dial to  $\lceil \cdot \rceil$  1.
- **2** Press the ◀ or ► button to select the **file you want to delete and press the MENU button.**
- **3** Check that **m** has been selected and **press the ENTER button.**

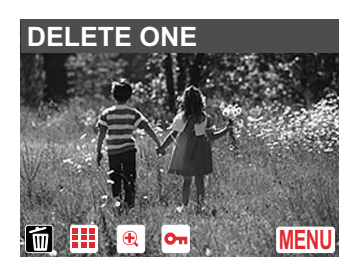

*4* **Press the shutter release button.**

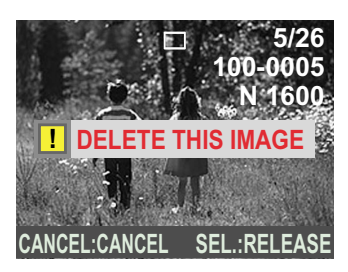

The file will be deleted and the display will return to the Playback screen.

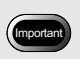

• Once deleted, files cannot be restored. Check the contents of a file carefully before deleting it.

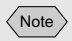

• You can delete all files or music data by formatting the SD memory card. *See "Formatting an SD Memory Card" (p.27)*.

# **Deleting All Files**

This function enables you to delete all the files except for the music data.

- **1** Set the mode dial to  $\lceil \frac{1}{n} \rceil$ .
- **2 Press the ► button to select**  $\text{m}$  **and press the ENTER button.**

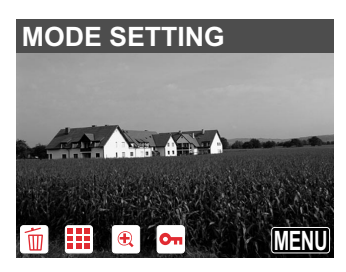

The Playback menu will be displayed.

 $3$  **Press the**  $\triangle$  **or**  $\triangledown$  **button to select [DELETE ALL] and press the ► button.** 

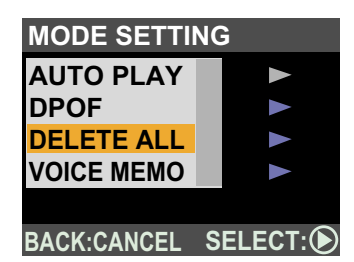

*4* **Press the shutter release button.**

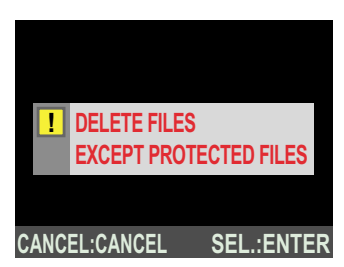

All the files will be deleted and the display will return to the Playback screen.